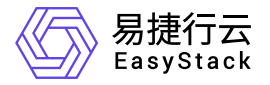

# **DevOps** 快速入门

产品版本: v6.0.1 发布日期: 2023-06-20

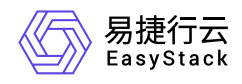

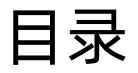

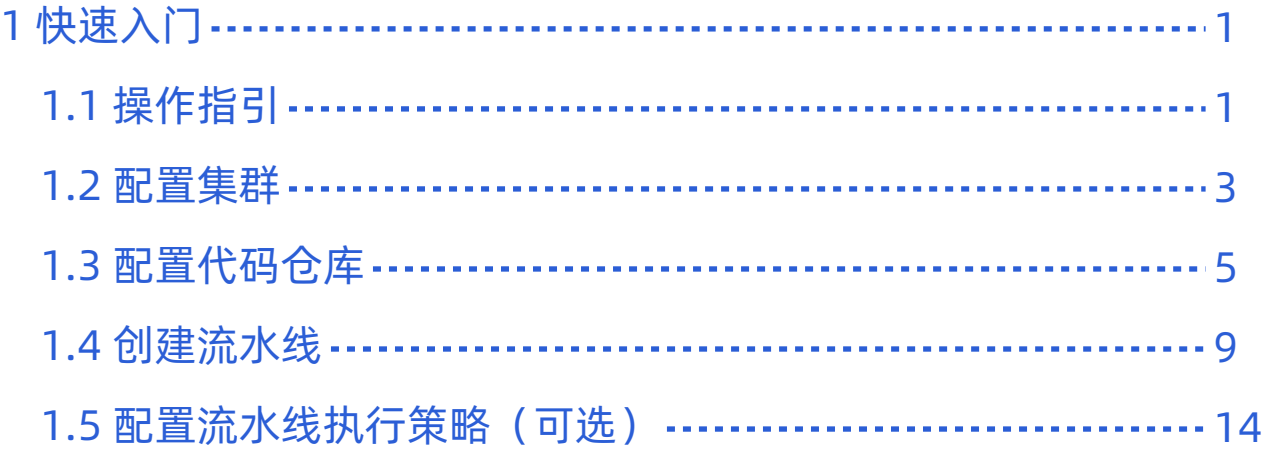

<span id="page-2-0"></span>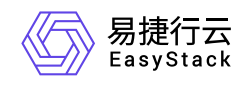

# **1** 快速入门

# **1.1** 操作指引

DevOps云产品的主线使用流程及具体说明如下:

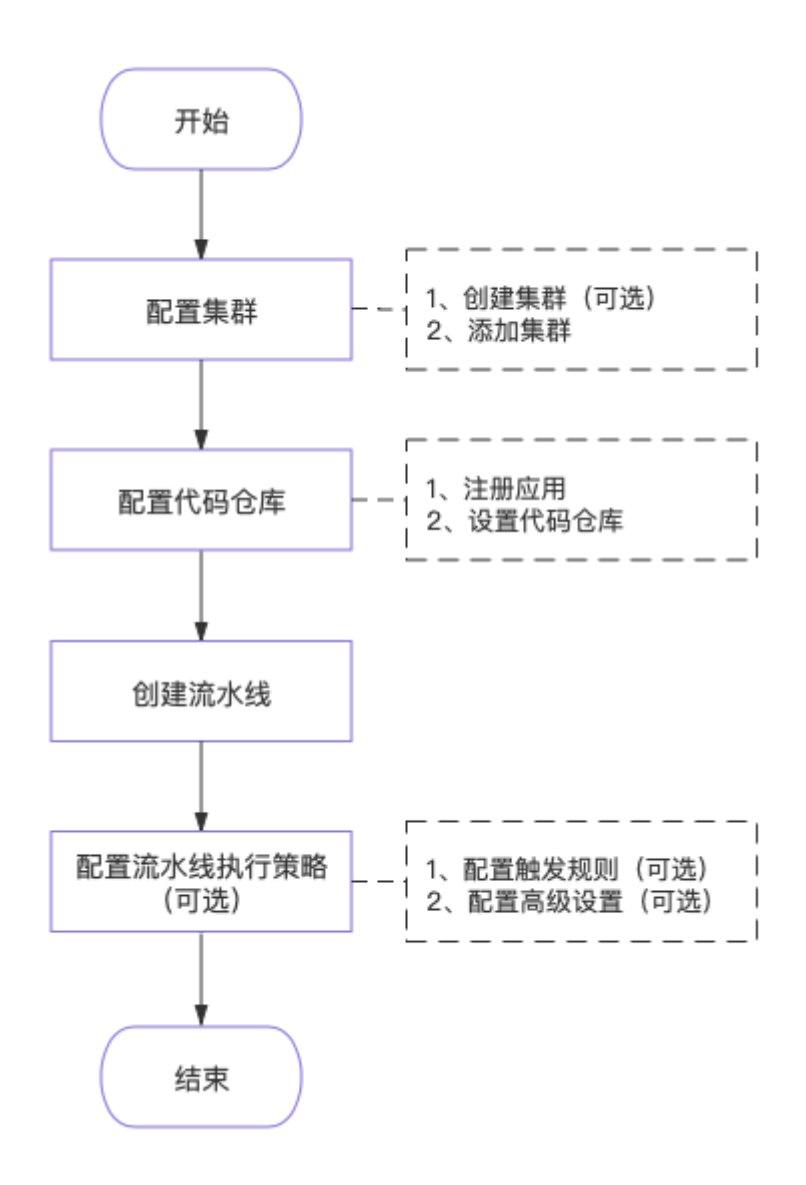

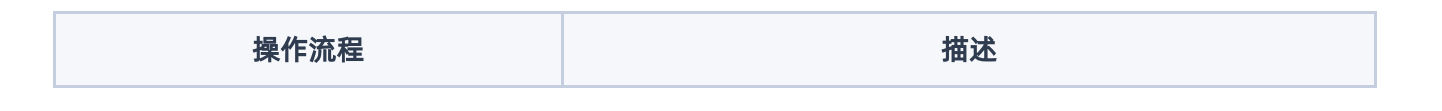

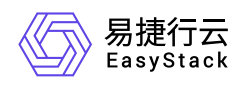

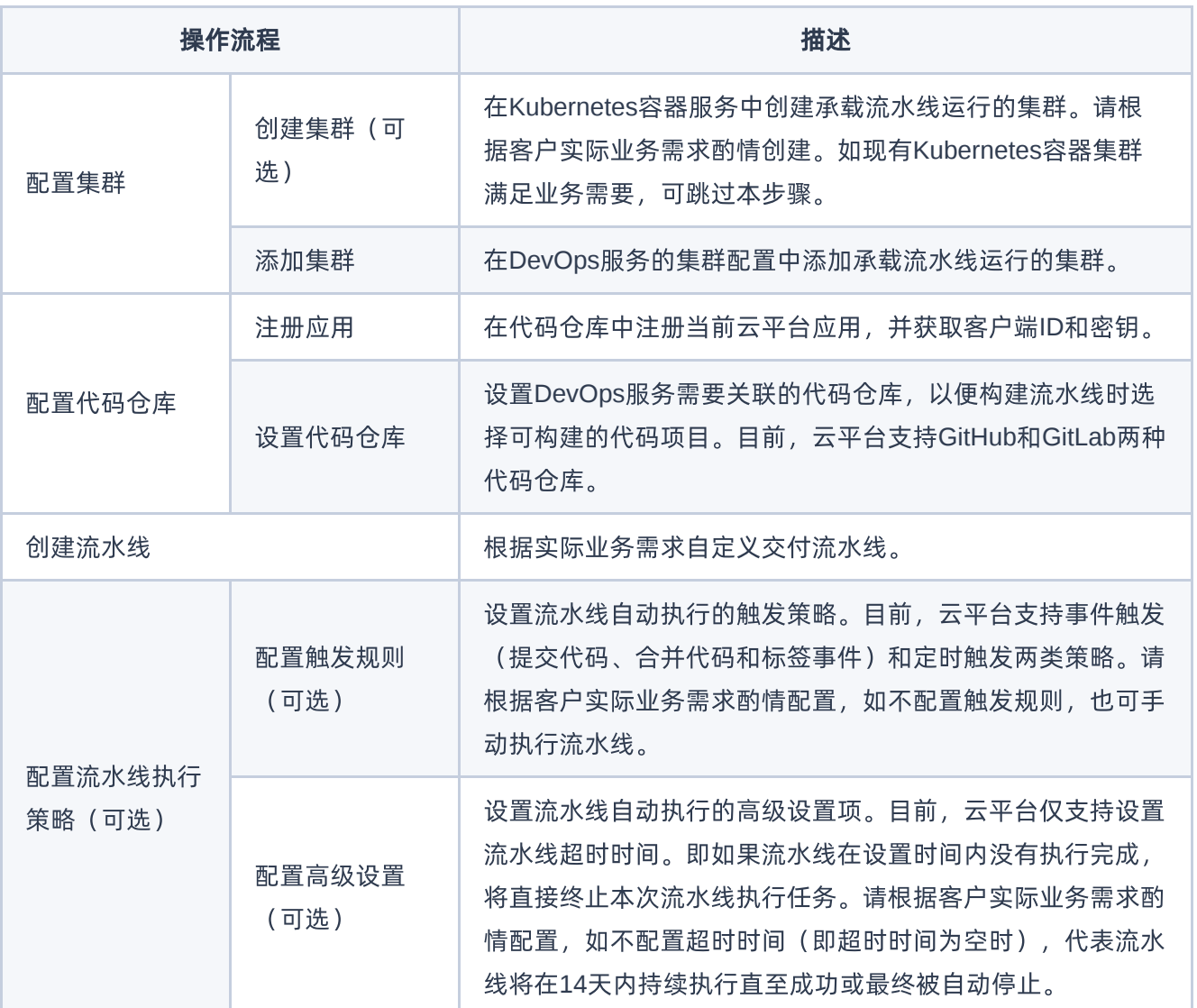

<span id="page-4-0"></span>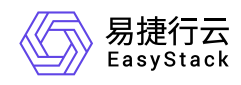

# **1.2** 配置集群

本操作用于为流水线配置承载其运行的Kubernetes集群,通过创建集群和添加集群两步骤,实现在指定 Kubernetes集群中承载所有DevOps流水线的运行。

## 创建集群(可选)

本操作用于创建承载流水线运行的Kubernetes集群,请根据客户实际业务需求酌情创建。当现有Kubernetes 容器集群满足业务需要时,可跳过本步骤。

- 1. 创建Kubernetes集群。
	- 1. 在云平台的顶部导航栏中, 依次选择[产品与服务]-[容器服务]-[Kubernetes容器服务], 进入"管理视 图"的"集群管理"页面。
	- 2. 在"集群管理"页面中, 选择[业务集群]页签后, 单击列表上方的 创建集群 , 进入"创建Kubernetes集 群"页面。
	- 3. 在"创建Kubernetes集群"页面中, 配置相关集群参数后, 单击 创建 , 开始创建Kubernetes集群, 并关 闭"创建Kubernetes集群"页面。其中,"创建Kubernetes集群"页面中各参数的具体说明,请参 考"Kubernetes容器服务"帮助中"创建集群"的相关内容。
- 2. (可选)创建命名空间。

当流水线中需要创建"通过YAML部署"或"通过Chart模板部署"任务时,请执行本步骤。否则,可直接跳过该 步骤。

- 1. 在Kubernetes容器服务的"管理视图"页签导航栏中, 单击"命名空间", 进入"命名空间"页面。
- 2. 在"命名空间"页面中,选择[业务集群]页签后,单击列表上方的 创建命名空间,进入"创建命名空间"页 面。
- 3. 在"创建命名空间"页面中, 配置相关命名空间参数后, 单击 创建命名空间 , 开始创建命名空间, 并关 闭"创建命名空间"页面。其中,"创建命名空间"页面中各参数的具体说明,请参考"Kubernetes容器服 务"帮助中"创建命名空间"的相关内容。

### 添加集群

本操作用于建立Kubernetes集群与流水线的关联,将该集群用于承载DevOps所有流水线的运行。

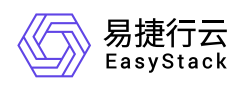

说明:

当成功添加集群后,在该集群下将会自动创建一个名称前缀为 **ecp-devops** 的命名空间,用于运行承载 各流水线任务的容器组(Pod)。

- 1. 在云平台的顶部导航栏中,依次选择[产品与服务]-[DevOps]-[集群配置],进入"集群配置"页面。
- 2. 在"集群配置"页面中,单击页面上方的 添加集群 ,弹出"添加集群"对话框。

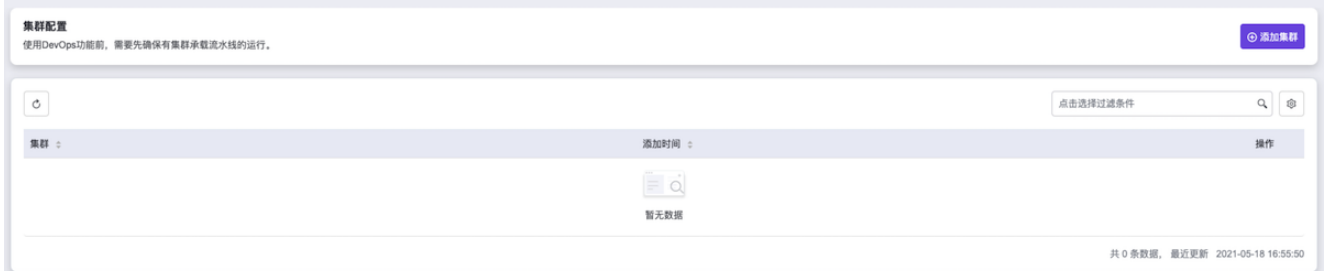

- 3. 在"添加集群"对话框中,选择上述新建的Kubernetes集群或原有用于承载流水线运行的集群后,单击
	- 认 ,开始添加Kubernetes集群,并关闭对话框。

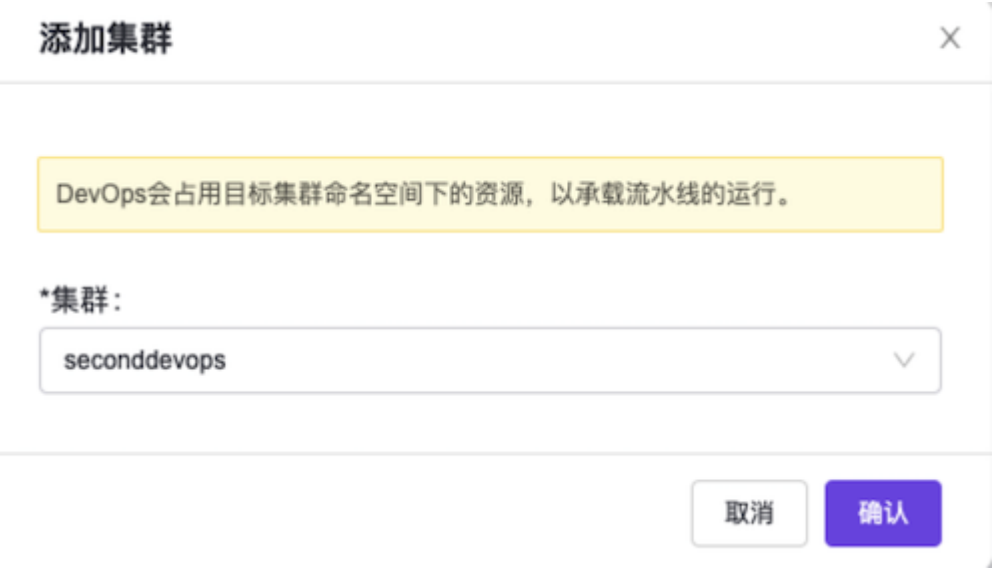

<span id="page-6-0"></span>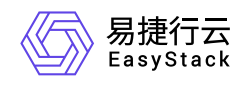

# **1.3** 配置代码仓库

本操作用于建立源代码与流水线的关联,通过注册应用和设置代码仓库两步骤,实现在构建流水线时能够选择 可构建的代码项目。

## 注册应用

本操作用于在待设置类型(目前仅支持GitHub和GitLab两类)的代码仓库中注册当前云平台应用,并获取客户 端ID和密钥。请根据客户实际业务需求酌情选择代码仓库类型,执行以下注册应用操作。

#### **GitHub**操作步骤

1. 登录代码仓库,并进入应用程序注册页面。

各版本代码仓库的具体操作方式如下:

- o 标准版GitHub(公有): 通过访问 [此链接](https://github.com/settings/developers), 登录并访问应用程序设置页面后, 在应用程序设置页面中, 单击"注册新应用",进入新应用注册页面。
- 企业版GitHub(私有):通过企业版GitHub地址访问并登录企业版GitHub,然后依次选择[Settings]- [Applications], 进入应用程序设置页面后, 在应用程序设置页面中, 单击"注册新应用", 进入新应用注册 页面。
- 2. 在新应用注册页面中,按照如下说明输入当前云平台信息后,单击 注册应用 ,成功注册云平台应用,并 关闭当前页面进入应用详情页面。

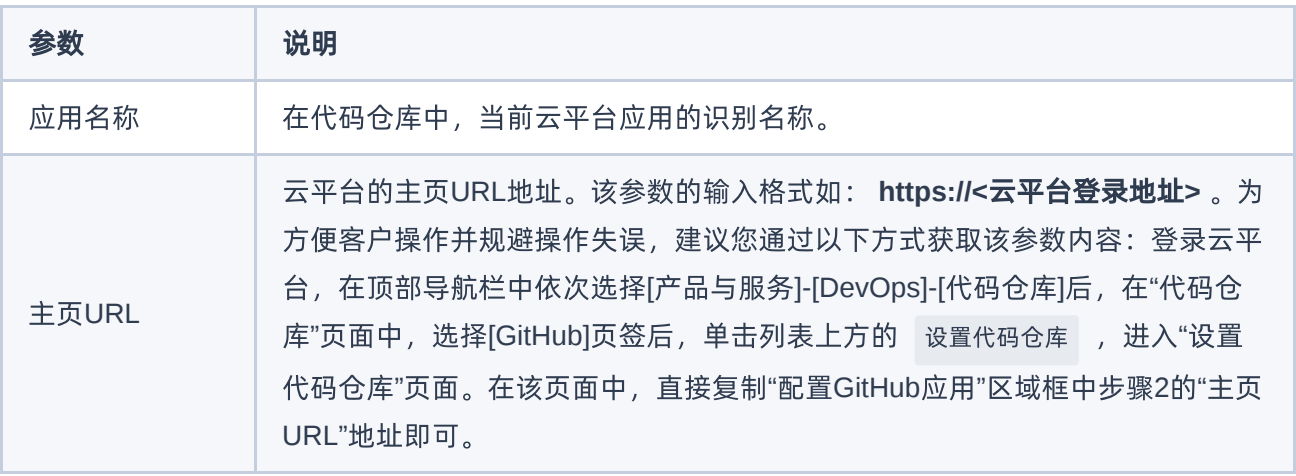

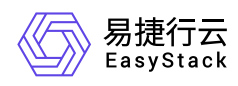

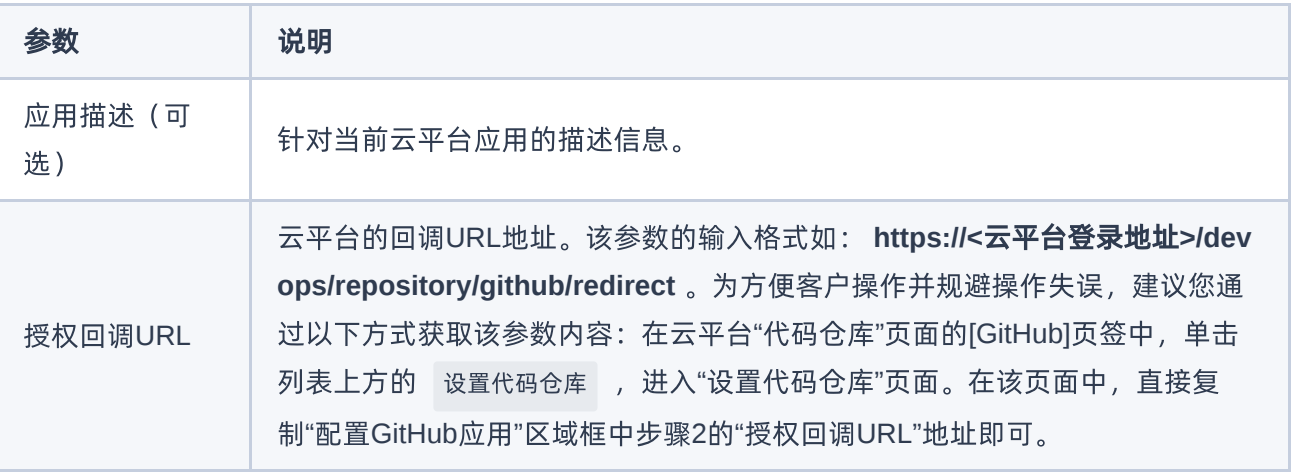

3. 在云平台应用的详情页面中, 单击"Client secrets"区域框中的 Generate a new client secret , 生成一 个客户端密钥。此时,请记录并保存当前页面中"Client ID"和"Client secret"的参数值,以备后续设置代码仓 库时使用。

#### **GitLab**操作步骤

1. 登录代码仓库,并进入应用程序注册页面。

各版本代码仓库的具体操作方式如下:

- 。 标准版GitLab (公有): 通过访问 [此链接](https://gitlab.com/-/profile/applications), 登录并直接进入新应用注册页面。
- 企业版GitLab(私有):通过企业版GitLab地址访问并登录企业版GitLab,然后依次选择[Settings]- [Applications],直接进入新应用注册页面。
- 2. 在新应用注册页面中, 按照如下说明输入当前云平台信息后, 单击 注册应用 , 成功注册云平台应用, 并 关闭当前页面进入应用详情页面。

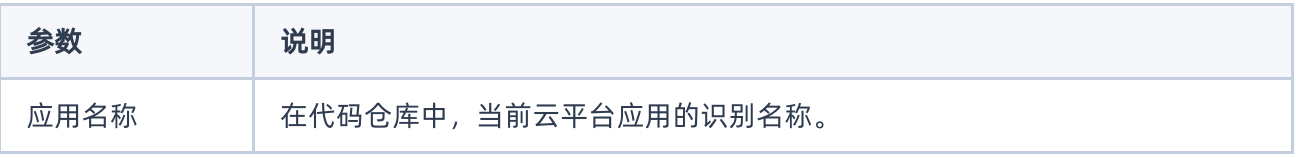

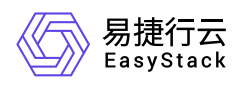

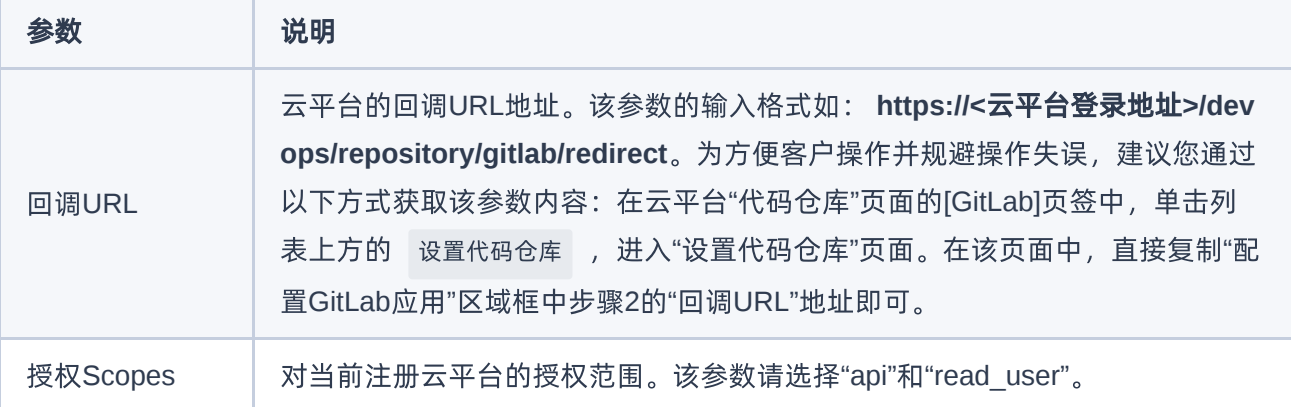

3. 在云平台应用的详情页面中, 记录并保存当前页面中"Application ID"和"Secret"的参数值, 以备后续设置代 码仓库时使用。

## 设置代码仓库

本操作用于建立代码仓库与云平台的关联,授权云平台访问代码仓库中的代码项目。

警告: 在设置代码仓库认证信息时,请确保输入信息为当前云平台的应用注册信息。

- 1. 在云平台的顶部导航栏中,依次选择[产品与服务]-[DevOps]-[代码仓库],进入"代码仓库"页面。
- 2. 在"代码仓库"页面中,根据客户实际代码仓库类型选择[GitHub]或[GitLab]页签后,单击列表上方的 设置代 码仓库 ,进入"设置代码仓库"页面。

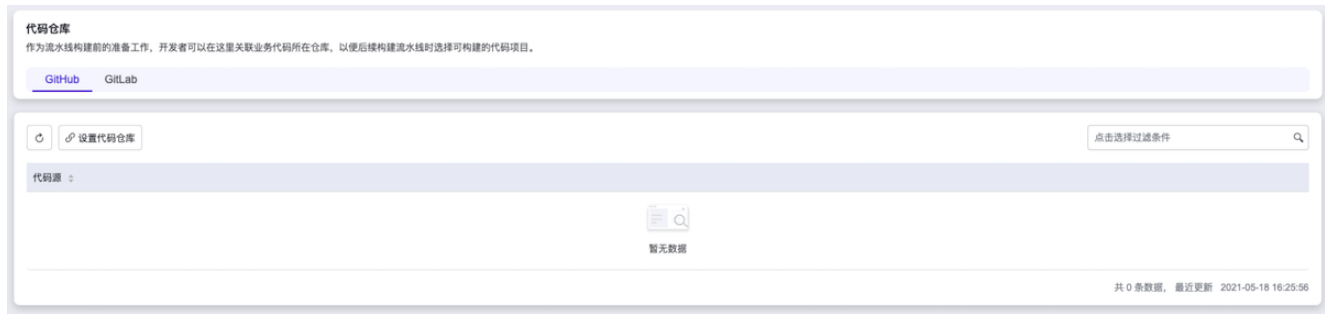

3. 在"设置代码仓库"页面中,按照如下说明输入代码仓库认证信息后,单击 授权 , 跳转至代码仓库的授权 页面,单击 Authorize ,完成授权并返回云平台设置代码仓库页面。

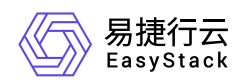

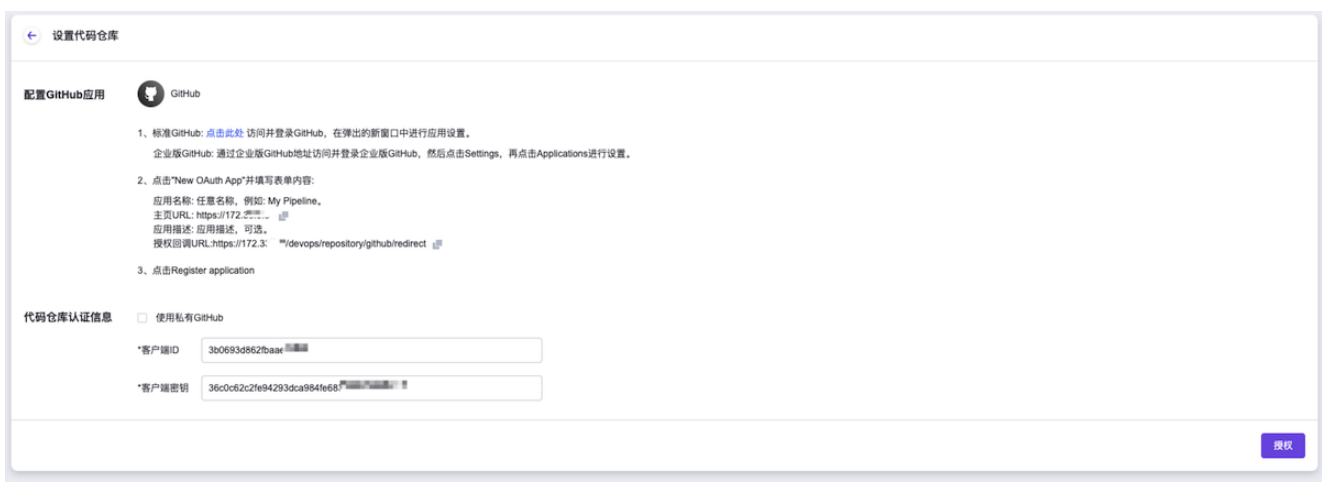

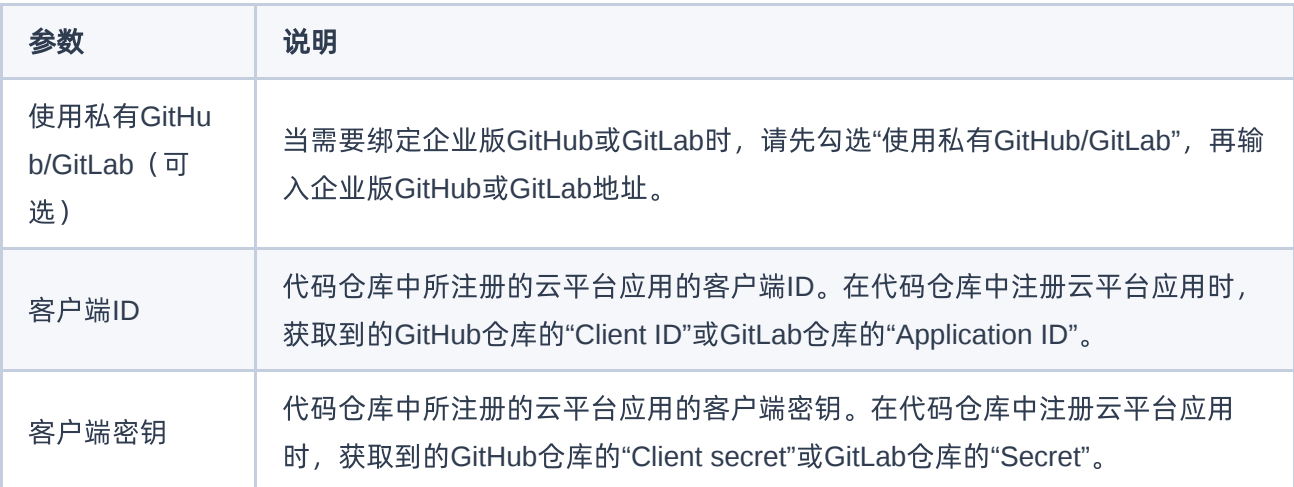

<span id="page-10-0"></span>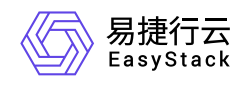

X

# **1.4** 创建流水线

本操作用于介绍在云产品初始化状态下,从零开始创建流水线的具体操作步骤,便于客户快速熟悉流水线创 建。

1. 在云平台的顶部导航栏中,依次选择[产品与服务]-[DevOps]-[流水线], 进入"流水线"页面。

2. 在"流水线"页面中,单击页面上方的 创建流水线 , 弹出"创建流水线"对话框。

3. 在"创建流水线"对话框中,选择"从零开始创建"后,单击 创建 ,进入"创建流水线"页面。

# 创建流水线 从零开始创建 您可以通过拖拽的方式、实现流水线从无到有的 构建以及阶段和任务的配置等操作...

从已有流水线复制

您可以选择一个已有流水线导入画布,并基于此 流水线各阶段的配置进行新流水线的编辑、原有 流水线不受影响...

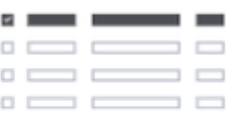

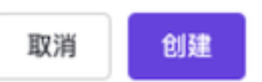

4. 在"创建流水线"页面的画布中, 默认生成"Source"、"Build"、"Test"和"Deploy"四个阶段, 请根据客户实际业 务需求酌情设置流水线名称、阶段和各阶段任务后,单击画布右上方的 保存 ,并在弹出的"保存"对话框 中,选择保存方式后,单击 保存 ,完成流水线创建,并关闭当前页面。

说明:

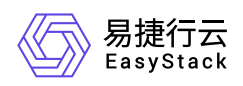

- 在流水线创建过程中,当需要撤销上一步操作时,单击画布右上方的 撤销 即可;当需要将上一步 撤销内容还原时,单击画布右上方的 还原 即可;当需要将画布内容恢复到本次初始化编辑状态 时,单击画布右上方的 重置 即可。
- 流水线保存方式包括"仅保存"和"保存并立即"执行两种。具体区别如下:
	- 当用户选择"仅保存"状态时,将只保存该流水线的相关配置信息,并显示在流水线列表中,而不执 行任何其它操作。
	- 当用户选择"保存并立即执行"时,将不仅保存该流水线的相关配置信息,并显示在流水线列表中, 还会立即执行该流水线。

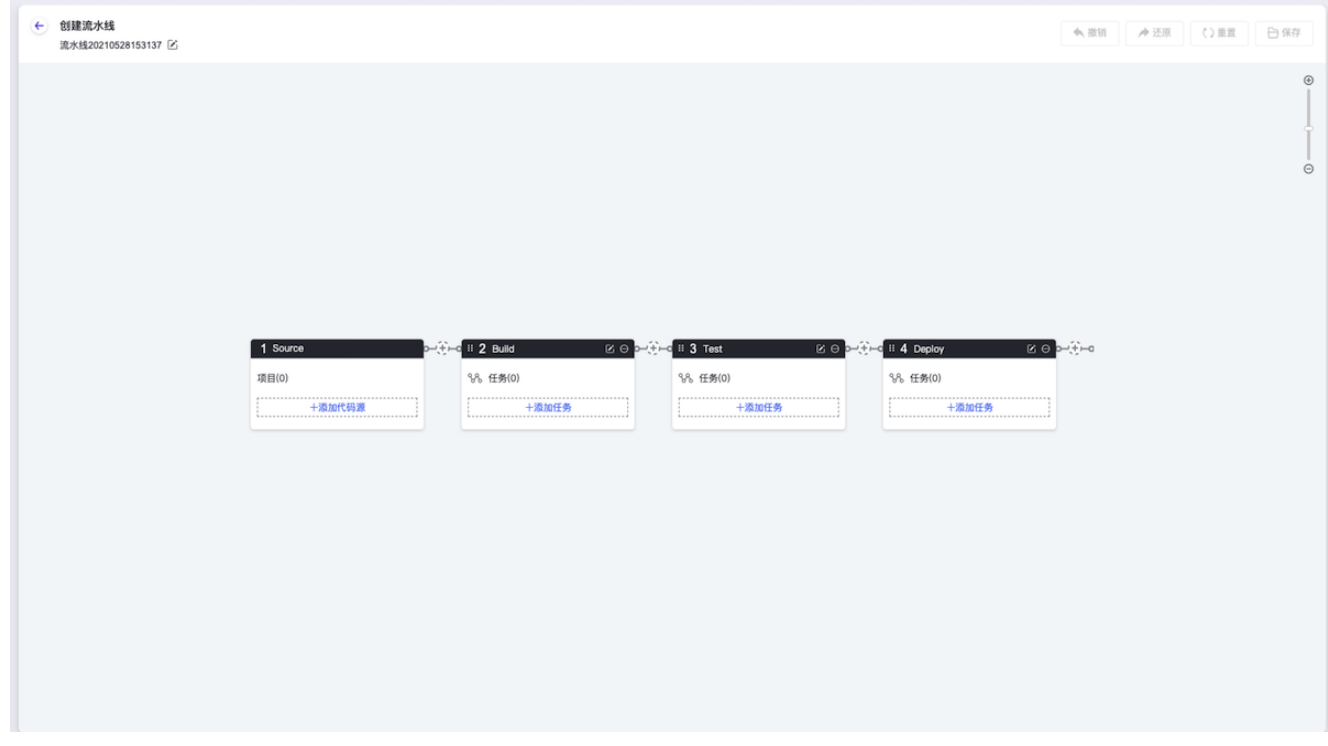

针对流水线中的代码源、阶段和任务三类对象,云平台均提供添加、编辑和删除等操作,各操作的具体操作说 明如下表所示:

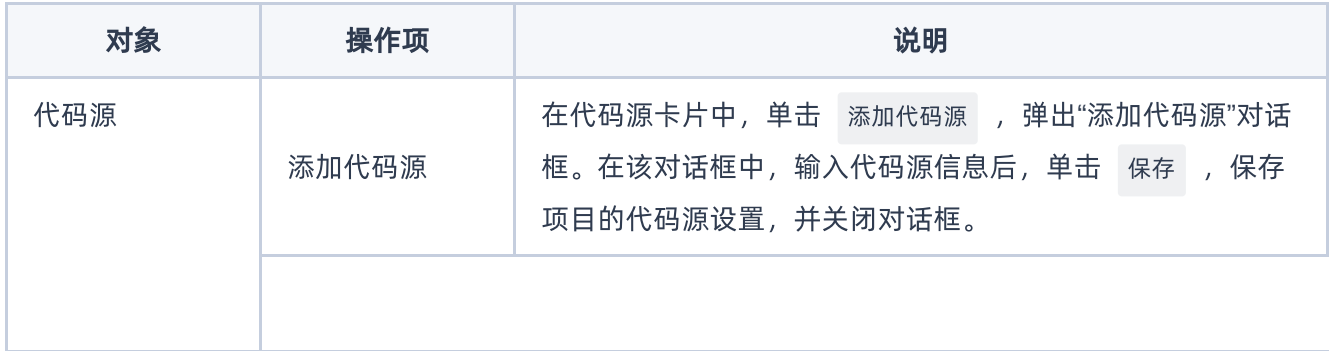

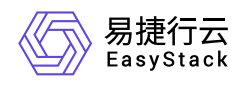

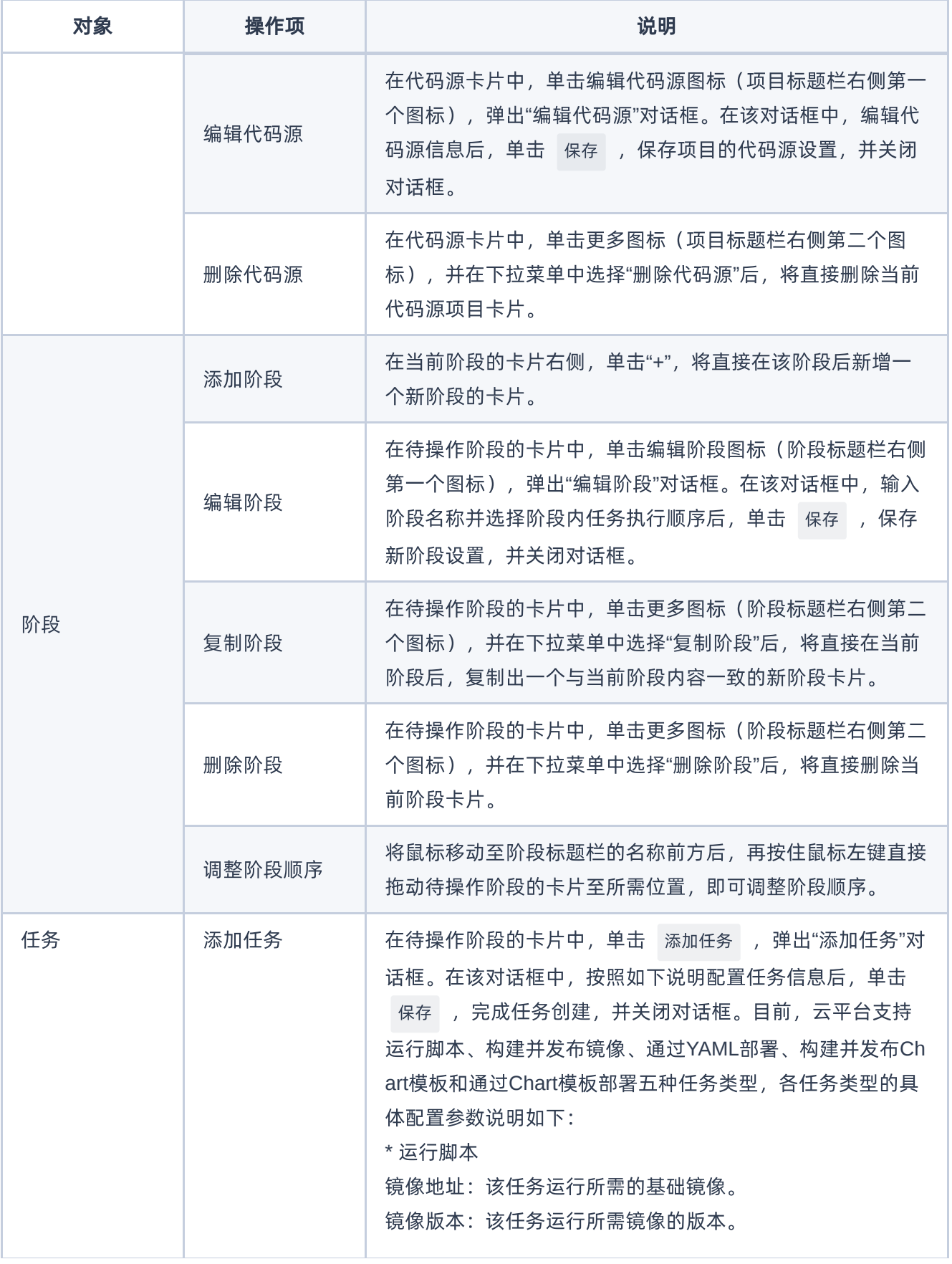

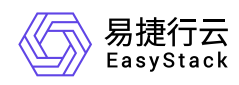

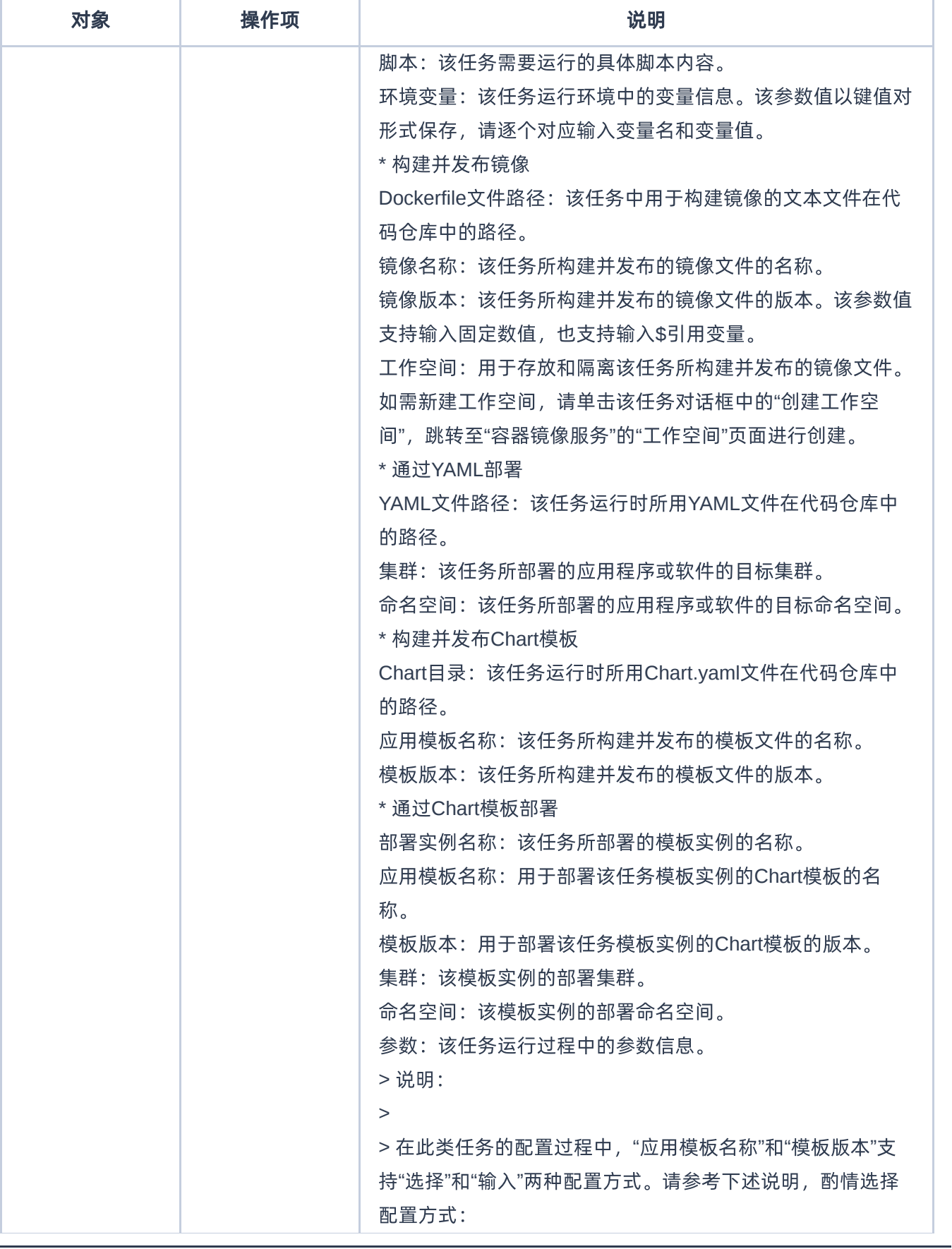

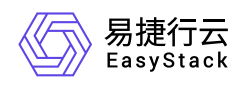

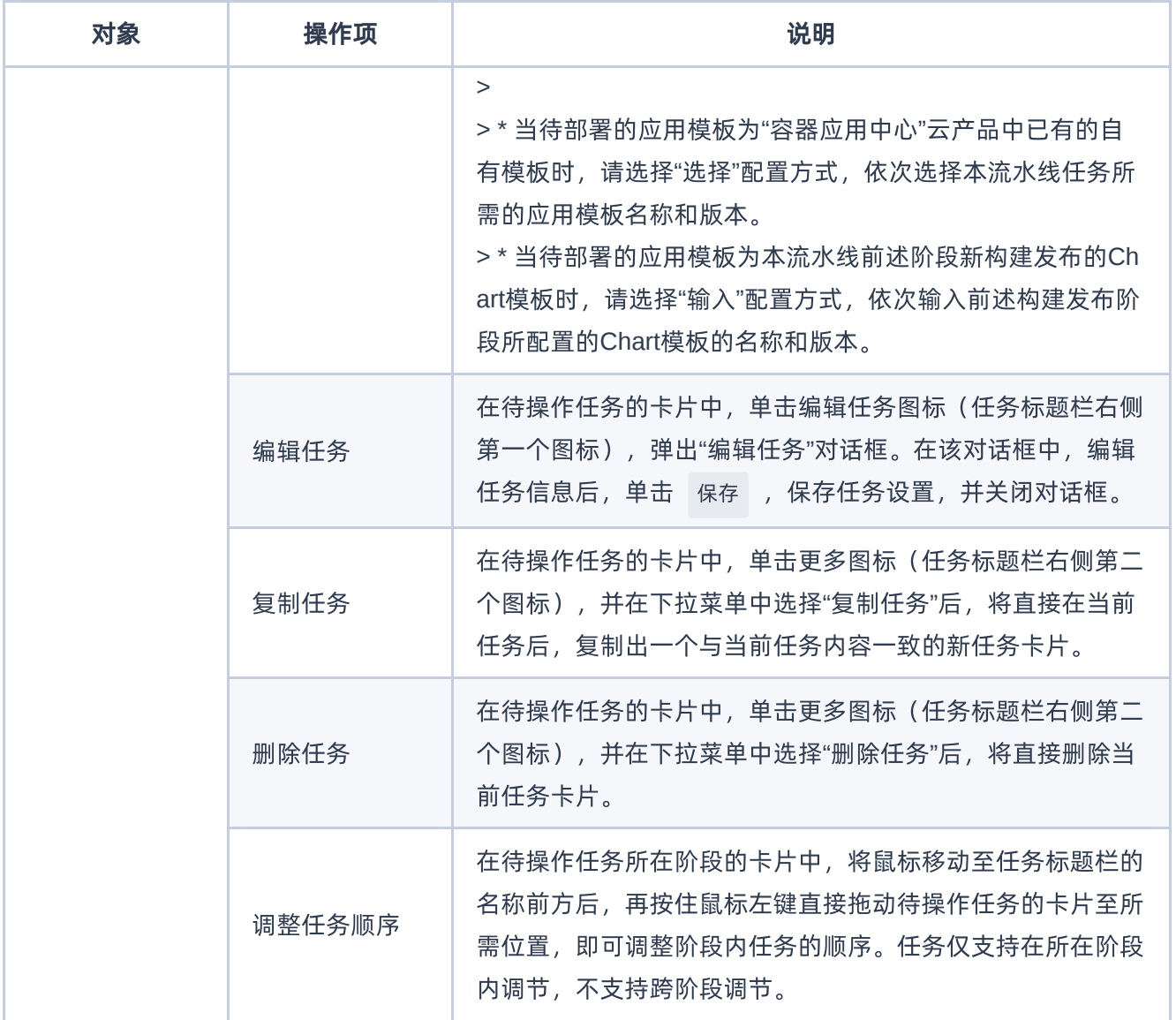

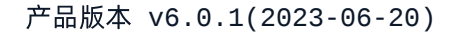

<span id="page-15-0"></span>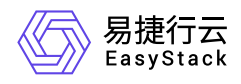

# **1.5** 配置流水线执行策略(可选)

本操作用于配置流水线的执行策略,通过配置触发规则和配置高级设置两项内容,实现通过指定规则自动触发 流水线执行,并在执行超时时停止执行。

### 配置触发规则(可选)

当前云平台中,触发流水线执行的规则包括手动触发和自动触发两种,本操作用于配置自动触发流水线执行的 规则,请根据客户实际业务需求酌情配置。当不执行本操作时,即表示需要手动触发流水线执行。

- 1. 在云平台的顶部导航栏中, 依次选择[产品与服务]-[DevOps]-[流水线], 进入"流水线"页面。
- 2. 在"流水线"页面中,单击待操作流水线所在行的 更多 , 并在下拉列表中选择"编辑触发规则", 弹出"编辑 触发规则"对话框。
- 3. 在"编辑触发规则"对话框中,依据客户实际业务需求设置触发规则后,单击 保存 , 完成自动触发规则设 置,并关闭对话框。

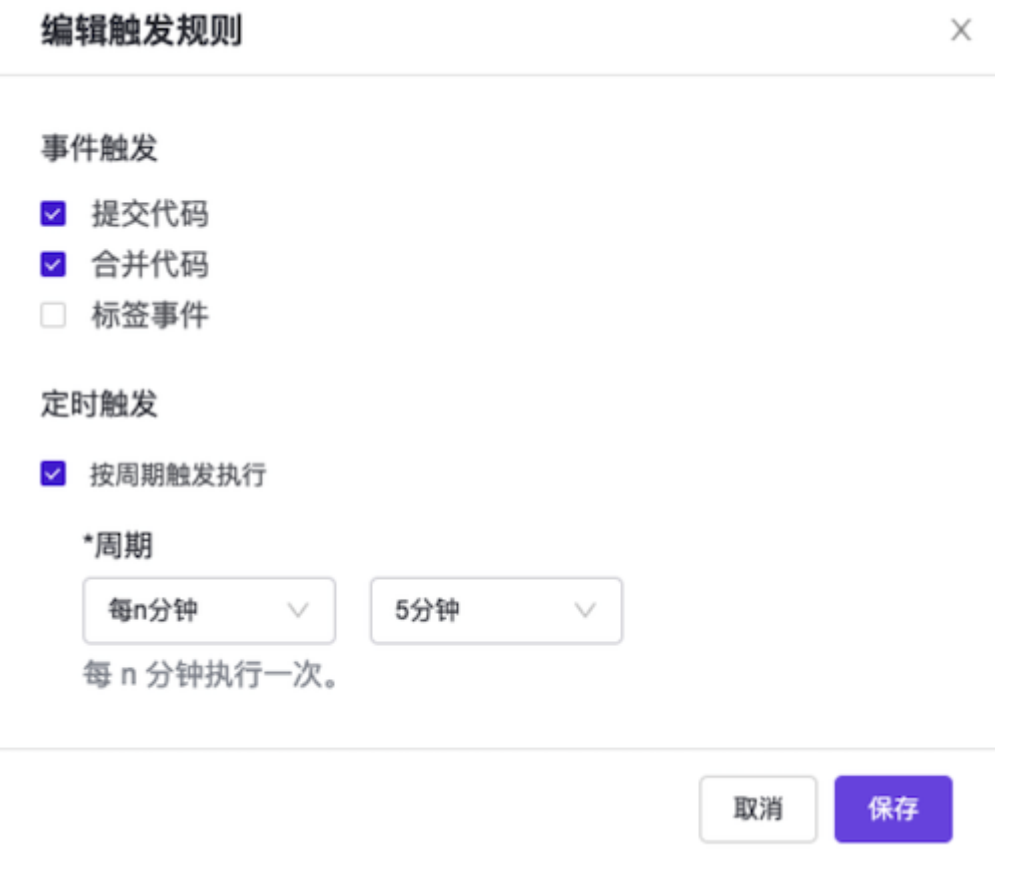

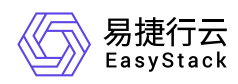

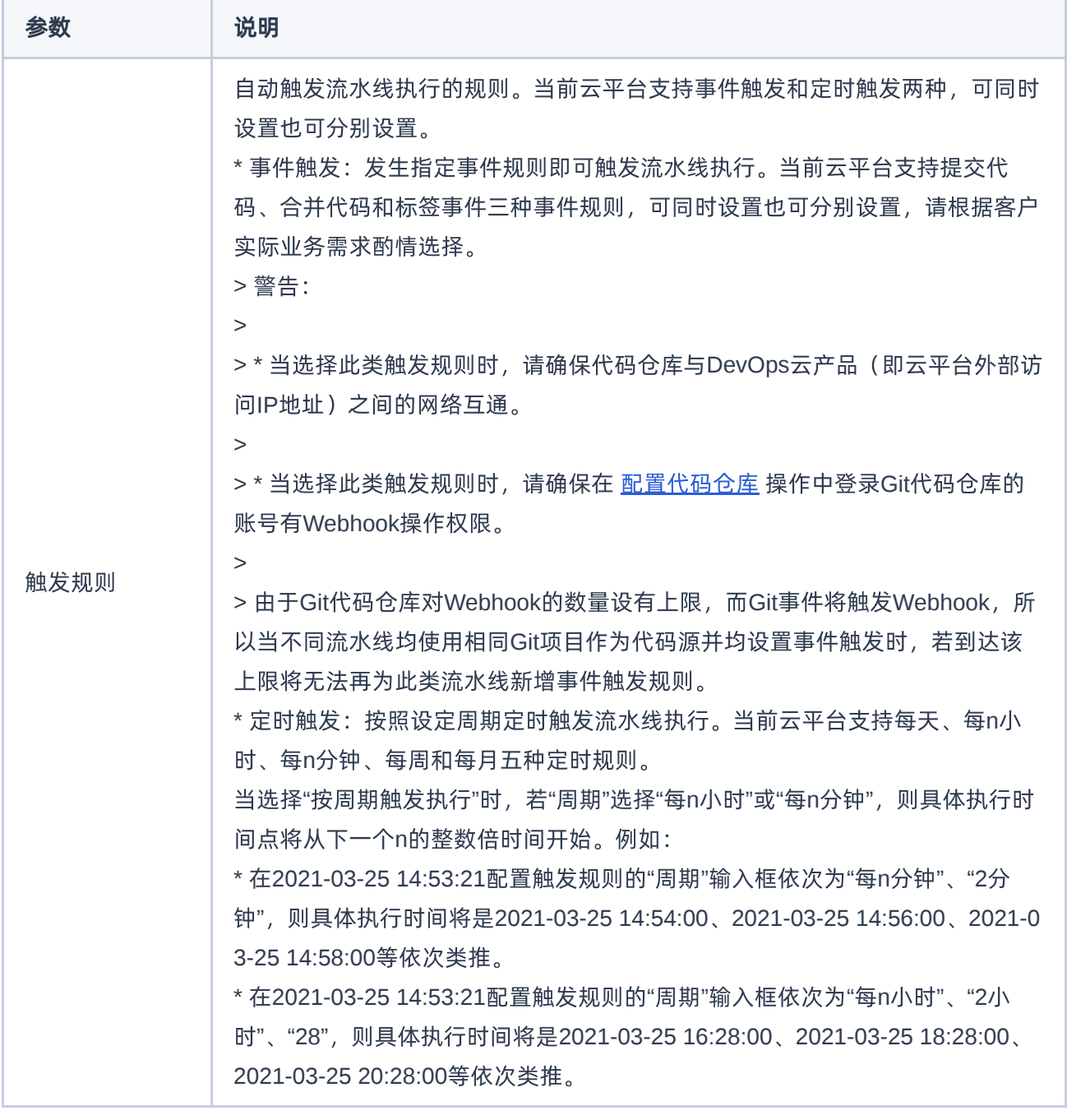

## 配置高级设置(可选)

当前云平台中,高级设置项仅支持设置流水线超时时间,请根据客户实际业务需求酌情配置。当不配置超时时 间(即超时时间为空)时,即表示流水线将在14天内持续执行直至成功或最终被自动停止。

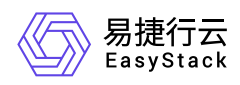

说明:

流水线超时时间,主要用于控制各阶段中所有任务的实际执行时间不超过设置时间。该时间不包括向业 务集群请求资源的时间,即当业务集群中无可用资源时,流水线将持续请求资源,而不会受超时时间限 制导致执行终止。

- 1. 在云平台的顶部导航栏中, 依次选择[产品与服务]-[DevOps]-[流水线], 进入"流水线"页面。
- 2. 在"流水线"页面中,单击待操作流水线所在行的 更多 , 并在下拉列表中选择"高级设置", 弹出"高级设 置"对话框。
- 3. 在"高级设置"对话框中,依据客户实际业务需求输入超时时间后,单击 保存 ,完成超时时间设置,并关 闭对话框。

#### 高级设置

X

超时时间:

20 分钟

如果流水线在设置的时间内没有运行完成,则终止本次流水线运行(不填代表流水 线运行直到成功或失败)。

> 保存 取消

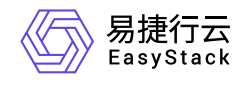

咨询热线:**400-100-3070**

北京易捷思达科技发展有限公司: 北京市海淀区西北旺东路10号院东区1号楼1层107-2号 南京易捷思达软件科技有限公司: 江苏省南京市雨花台区软件大道168号润和创智中心4栋109-110

邮箱:

contact@easystack.cn (业务咨询) partners@easystack.cn(合作伙伴咨询) marketing@easystack.cn (市场合作)